## アンインストールの手順

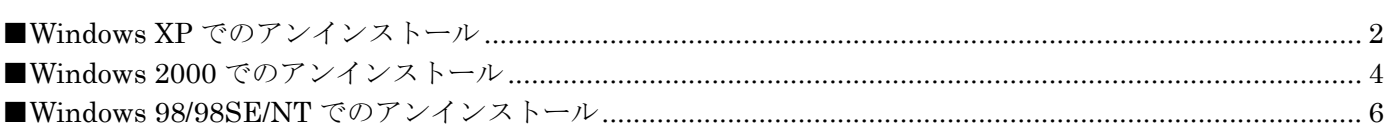

=目次=

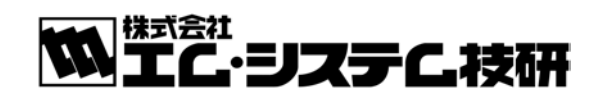

■Windows XP でのアンインストール

ログオンする際は、必ず「コンピュータ管理のアカウント」でログオンしてください。 注意

1. [スタート]ボタンをクリックし、メニューから [コントールパネル]をクリックします。 クラシック表示にしている場合は、「スタート]ボタンをクリックし、「設定」-「コントロールパネル]の順 にクリックします。

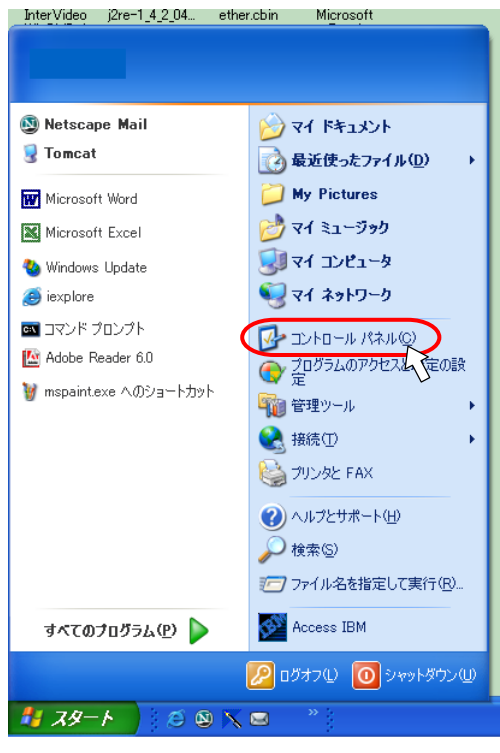

2.コントロールパネルが開きます。[プログラムの追加と削除]をクリックします。 クラシック表示にしている場合は、ダブルクリックしてください。

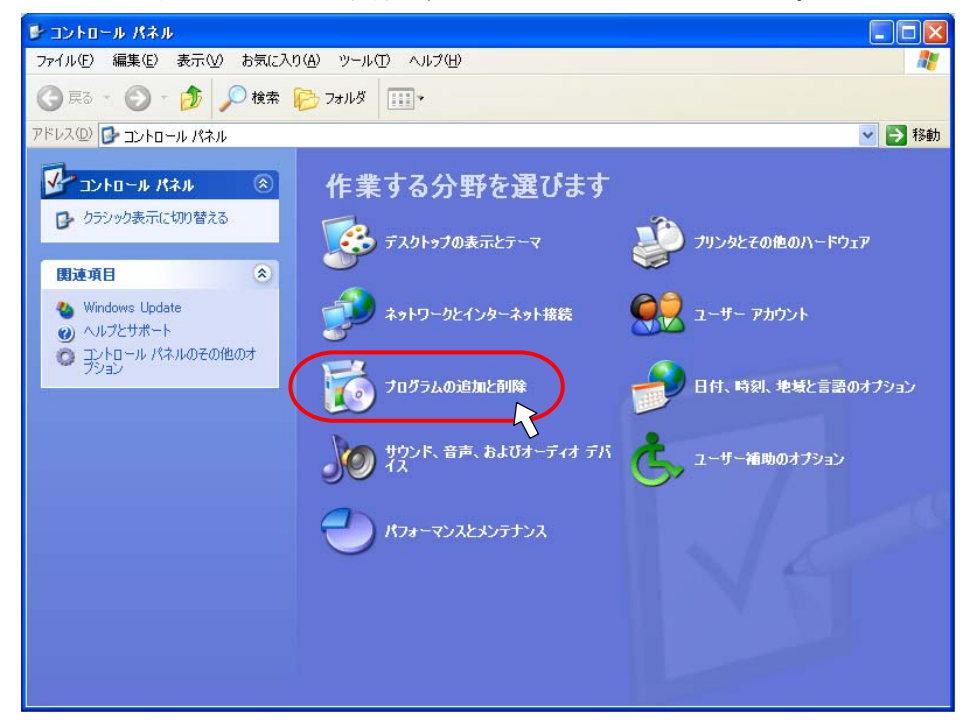

3.現在インストールされているプログラムが表示されます。アンインストールしたい製品をクリックし、[変更 と削除]ボタンをクリックします。

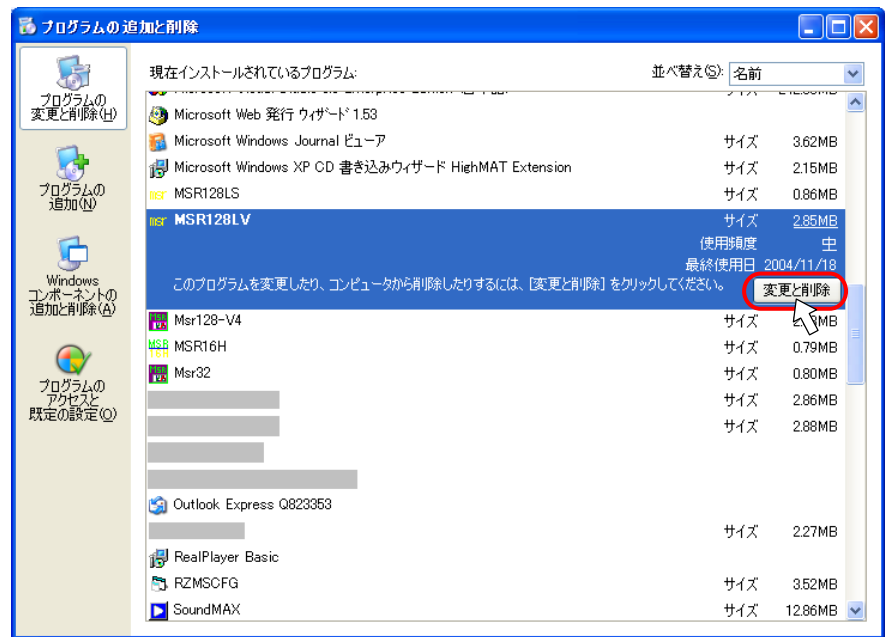

4.インストーラが起動し、下の画面が表示されます。 「削除」にチェックを入れ、[次へ]ボタンをクリックします。

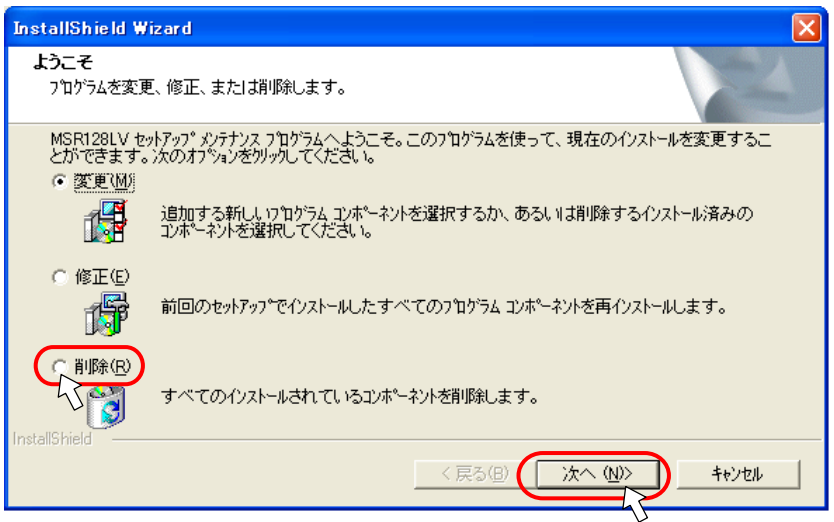

5.ファイル削除の確認画面が表示されるので、「OK」ボタンをクリックします。

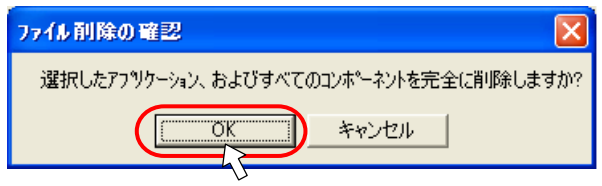

6.アンインストールが開始されます。アンインストールが完了後、「完了」ボタンを押し、画面を閉じてくださ  $V_{\circ}$ 

■Windows 2000 でのアンインストール

パソコンを起動する際は、必ず「Administrator 権限」でログオンしてください。 注意

1. [スタート] ボタンをクリックし、[設定] - [コントロールパネル]の順にクリックします。

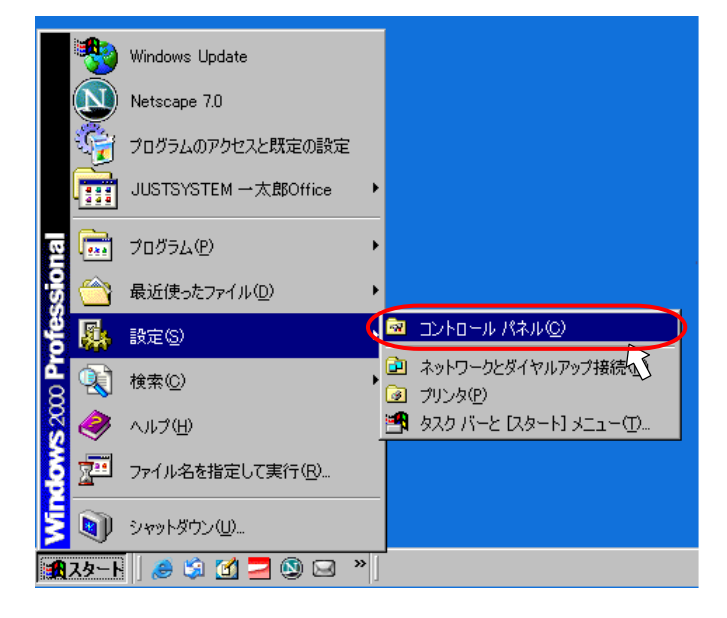

2.コントロールパネルが開きます。[アプリケーションの追加と削除]をダブルクリックします。

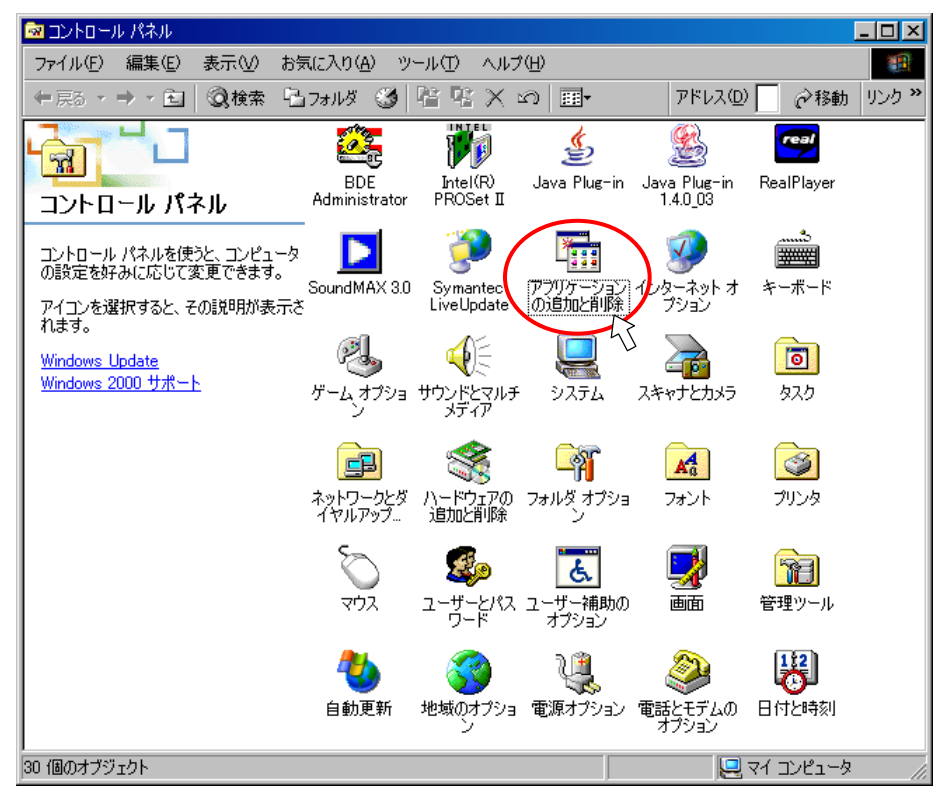

3. 現在インストールされているプログラムが表示されます。アンインストールしたい製品をクリックし、「変更 と削除]ボタンをクリックします。

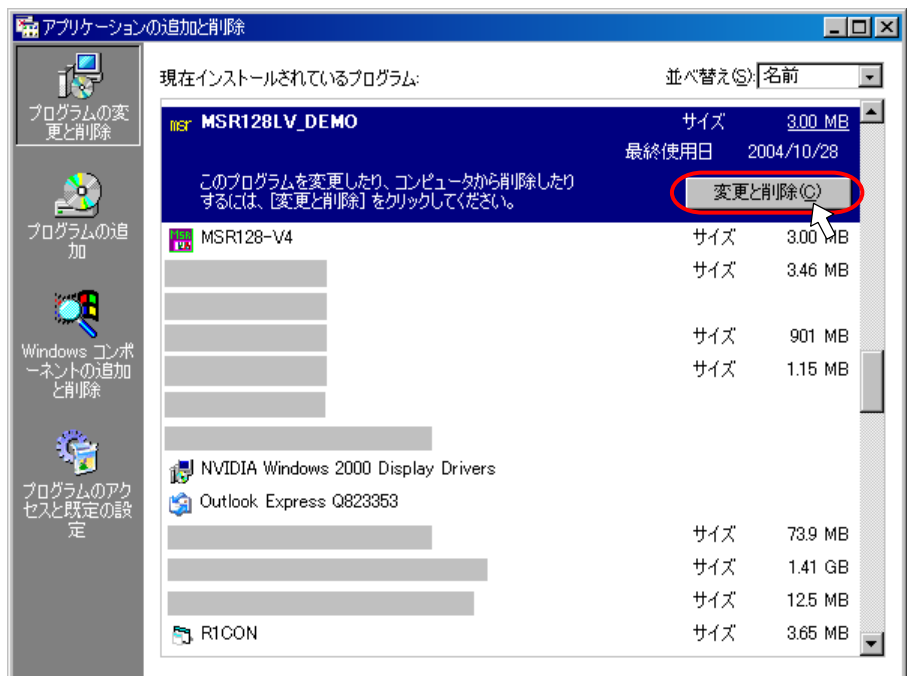

4.インストーラが起動し、下の画面が表示されます。 「削除」にチェックを入れ、[次へ]ボタンをクリックします。

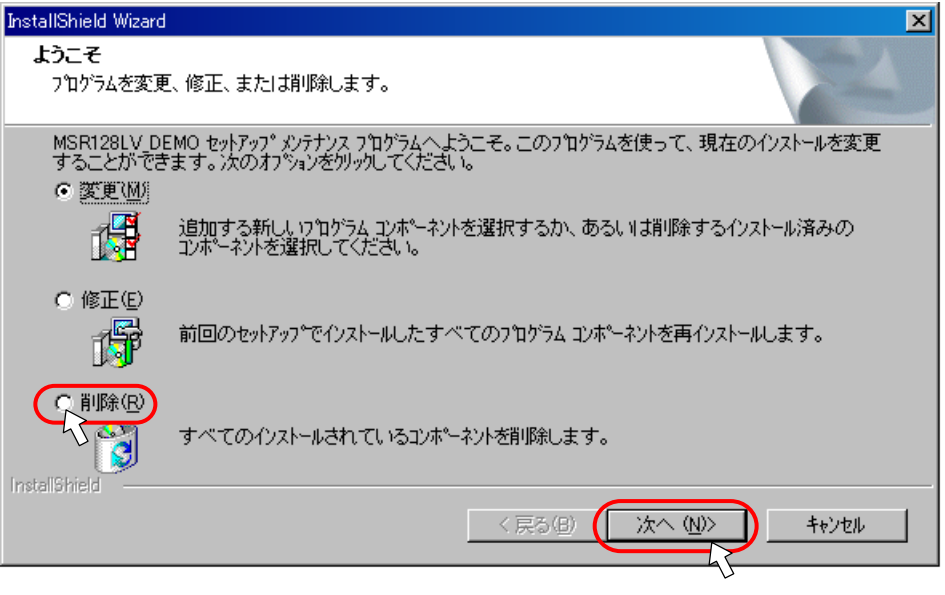

5.ファイル削除の確認画面が表示されるので、「OK」ボタンをクリックします。

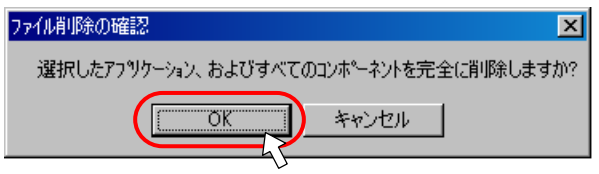

6.アンインストールが開始されます。アンインストールが完了後、「完了」ボタンを押し、画面を閉じてくださ  $V_{\rm o}$ 

## ■Windows 98/98SE/NT でのアンインストール

1. [スタート]ボタンをクリックし、[設定] - [コントロールパネル]の順にクリックします。

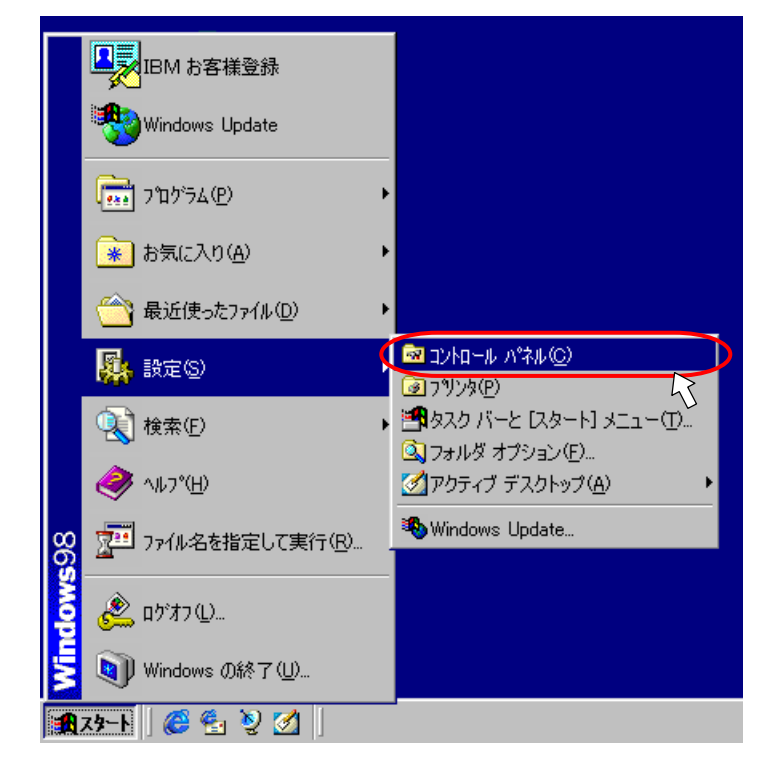

2.コントロールパネルが開きます。[アプリケーションの追加と削除]をダブルクリックします。

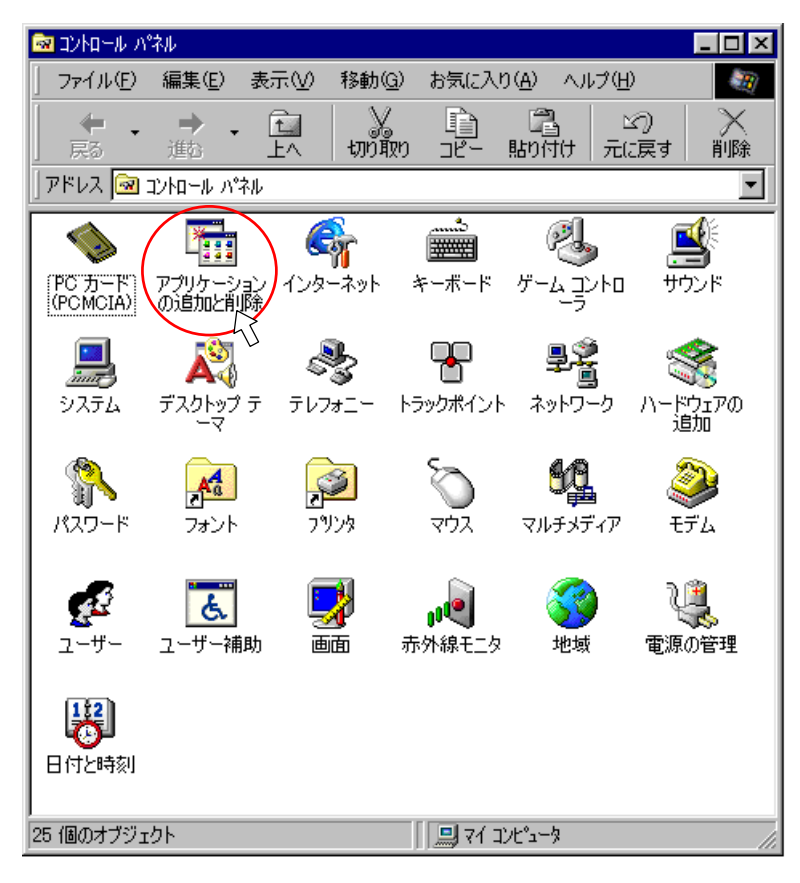

3. 現在インストールされているプログラムが表示されます。アンインストールしたい製品をクリックし、「追加 と削除]ボタンをクリックします。

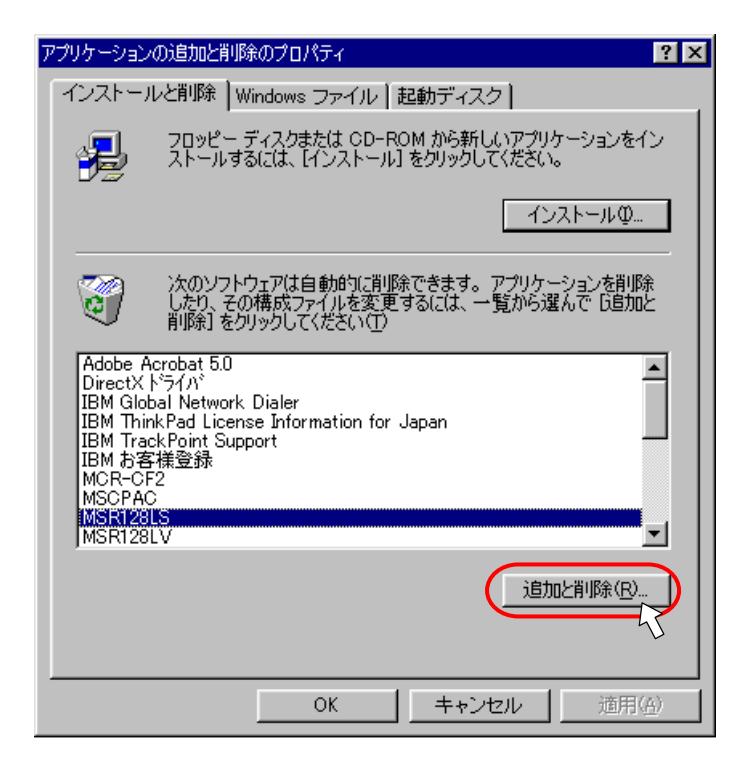

4.インストーラが起動し、下の画面が表示されます。 「削除」にチェックを入れ、[次へ]ボタンをクリックします。

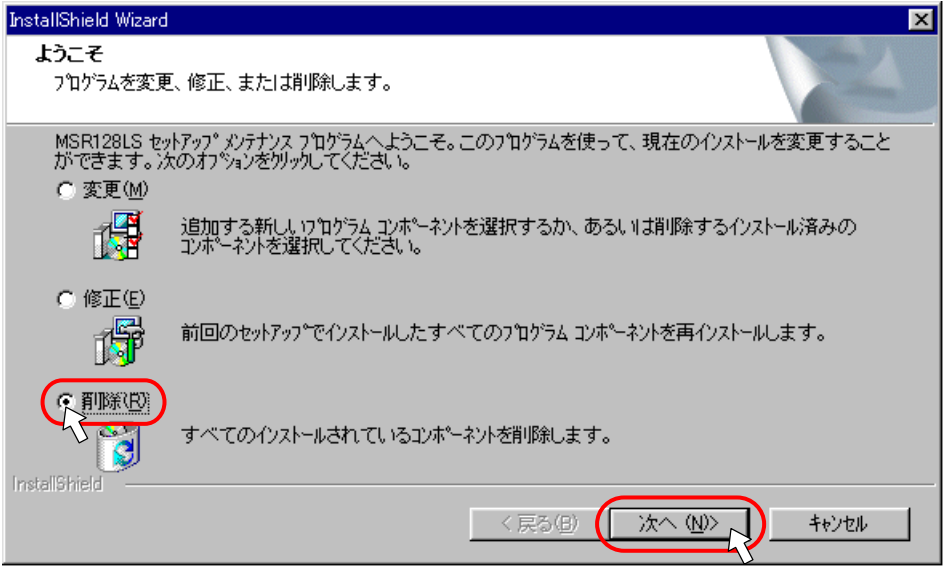

5.ファイル削除の確認画面が表示されるので、「OK」ボタンをクリックします。

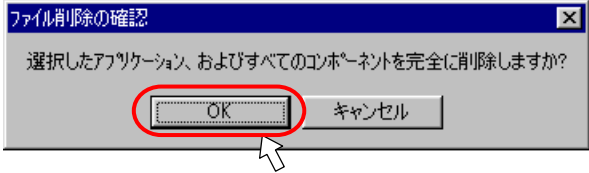

6.アンインストールが開始されます。アンインストール完了後、「完了」ボタンを押し、画面を閉じてください。